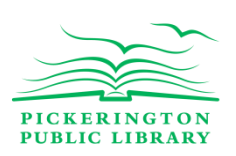

**Introduction to PowerPoint 2010 Edition**

# **PowerPoint Basics: Get to Know the Layout**

### **1) The Ribbon: Formatting in Tabs and Groups**

**Tabs:**

- **Home**: Text formatting and the cut/copy/paste clipboard (similar to Microsoft Word), but the Home Tab for PowerPoint now also includes a group for **Slides**.
- **Insert**: Where you will insert pictures, shapes, and clip art
- **Design**: This tab is unique to PowerPoint: it is where you will select your slides themes, colors, fonts, and even background graphics.
- **Review**: Check your spelling and grammar, or add comments to a presentation

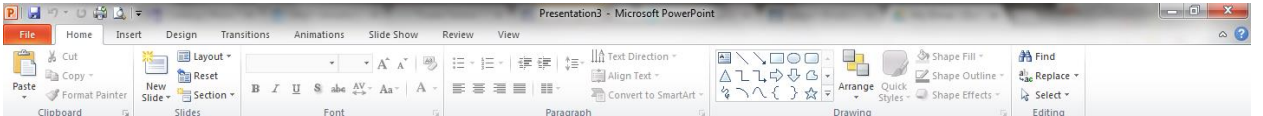

Tabs are further organized into **Groups**, each with their own set of commands to further customize the contents of your presentation

*Lesson practice:* Click on pop-out buttons to see additional group options

### **1. The File Tab (aka: Backstage View)**

- Create new presentation: File + New
	- Keyboard shortcut: CTRL + New
- Save presentations: File + Save, or File + Save As (used for new presentations)
	- Keyboard shortcut: CTRL + S (only for Save)
- Open and close existing presentations: File + Open; File + Close
	- Keyboard shortcut: CTRL + O (open); CTRL + W (close)
- Open and close recent presentations: File + Recent
	- Here you can view recently opened presentations and more importantly, can see their locations on your device
- Print presentations: File + Print
	- Keyboard shortcut: CTRL + P

*Lesson practice:* We'll start by creating, then saving, a new presentation, using the File Tab (or using shortcuts, depending on your preference).

This is the five-slide presentation that we will use during the class:

Click on the **File Tab** (Backstage View)

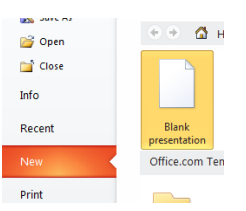

Click "New," then select **Blank Presentation.**

 We will then save the presentation: select the File Tab once again, and then select **Save As**, since this is the first time we are saving this presentation.

- Select "Desktop" on the left-side of the Save As dialog box.
- Name this presentation "Violet the Cow Presents," then click

#### **Save**.

 *Lesson practice*: from this point on, you only have to click **Save** to save any future edits. You can also use the keyboard shortcut CTRL + S, to save as you go.

## **PowerPoint Basics: Selecting Themes**

A new presentation will default to a blank white slide, with options to enter a title and subtitle. For this lesson, we will select the following colorful theme:

- Click on the **Design** tab at the top of the screen.
- Scroll through the options for design themes. Click on a theme (here, we have selected the "Oriel" theme) to activate it.

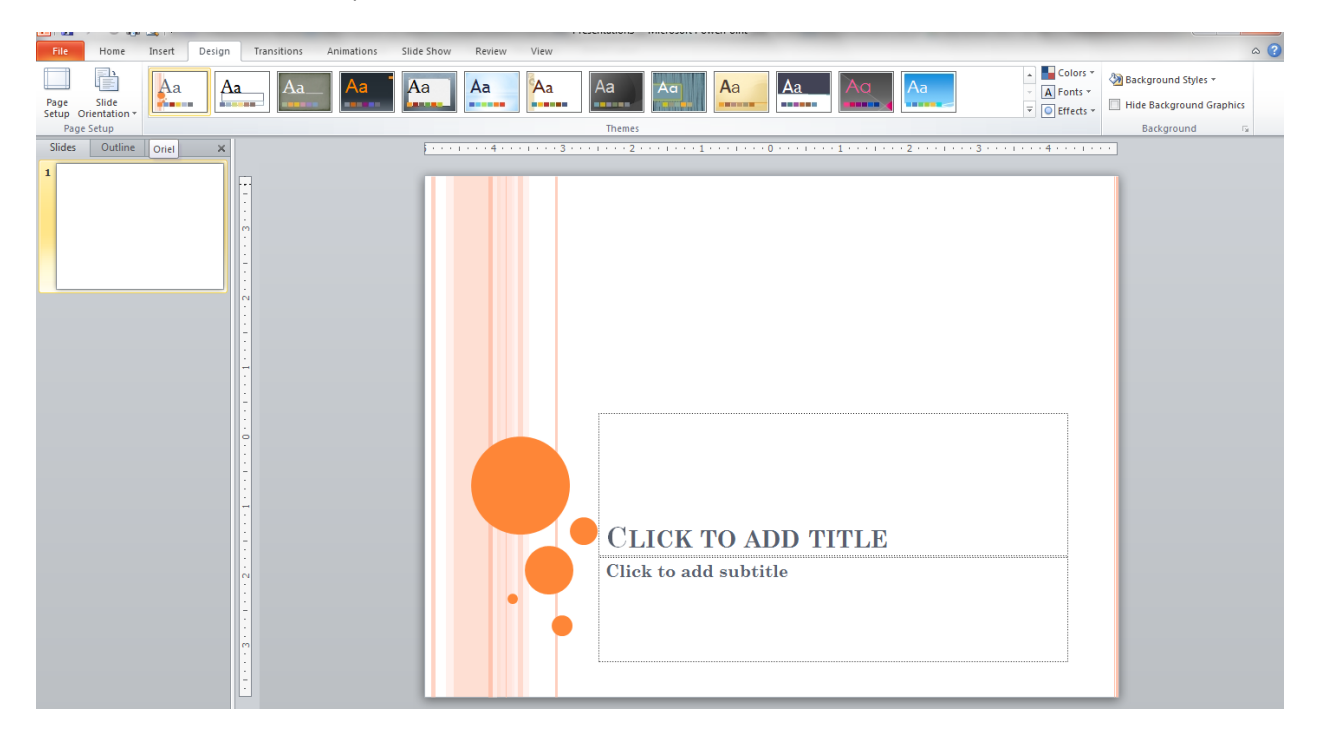

 Set the default font for your presentation: click on the **Fonts** drop-down menu to select the font style that will appear on all slides (here, we have selected the "Apothecary" font style).

 Set the default color for your presentation: click on the **Colors** drop-down menu to select the color theme (here, the "Origin" color theme has been selected).

## **PowerPoint Basics: Inserting Text and Images**

Now we're ready to start adding text and images to our first slide page!

**1. Inserting Text**

Start by clicking in the box "Click to add title" and typing the following text: Violet the Cow Presents:

Then click in the box "Click to add subtitle" and type: A Trip to the Library!

### **2. Inserting Images**

Next, we'll insert our first image. Start by clicking on the **Insert** tab, then click on **Pictures**. You will then select an image from the computer you are using. From the Insert Picture dialog box, find the following image on your computer's desktop: **Violet at Desk**. Select the image, then insert it to add it to your presentation.

To adjust your image's appearance on the slide, select the image so that its resize handles are activated. While the image is selected, you can click and drag it to a new location. To **resize** your image, click on one of the corner resize handles and drag to the desired size.

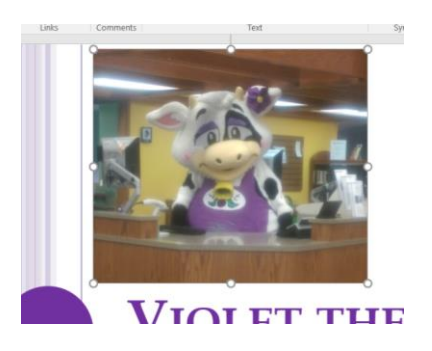

*Lesson Practice*: When you double-click on an image, it will bring up a new Tab: **Picture Tools Format**. While this Tab is active, you can format your picture to your specifications, such as adding a border, rotating, or adding a picture style.

While the Picture Tools Tab is active, scroll through the Picture Styles to add a stylized border to the image of Violet the Cow: select "Metal Oval."

### **Inserting Text Boxes**

Let's add a caption for the image of Violet. Click on the Insert Tab, and select **Insert Text Box**. Click anywhere on your slide, and a new text box will appear. Start typing the following text: "Welcome to the library! How may I help you today?"

To edit the contents of your text box, double-click on the text to highlight it, and use the Home Tab's **Font** group to change the size and style of your text, to 14 point, italicized.

*Lesson Practice*: Move the image of Violet the Cow and the text caption around the slide.

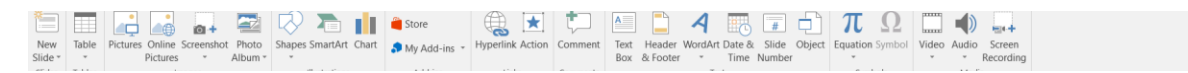

# **PowerPoint Basics: Adding and Duplicating Slides**

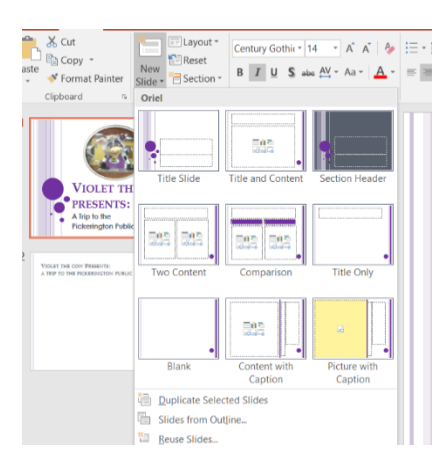

#### **1. Adding Slides**

To add additional slides to your presentation, first make sure that your Home Tab is selected. Then click on the New Slide button. Select the "Title and Content" slide option.

Your second slide will appear. To toggle back and forth between slides, select the desired slide from the left-hand Slides panel (see right).

*Lesson Practice:* In the Title field for the new slide, we will type: Violet the Cow Presents: A Trip to the

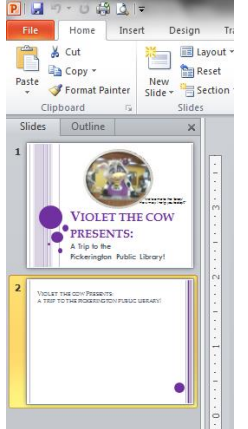

Library! Rather than enter this information by hand, we can copy/paste it from the previous slide. PowerPoint will automatically format the copied text to fit the slide's design.

#### **Entering Text**:

In the Text field, PowerPoint will automatically bullet point any entered text.

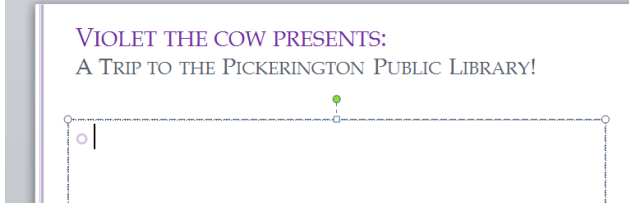

We can adjust that by hitting the backspace button until the bullet disappears, or by highlighting the bulleted text, and de-selecting the bullet option in the **Paragraph** group.

*Lesson practice:* Type the following text into the text field:

Violet the Cow is the library mascot, and she loves visiting the library! Here are some of her favorite things to do:

- Check out new books to read!
- Attend storytime!
- Attend special events!

There are *no* bullets in the first paragraph: be sure to eliminate them!

*Lesson practice:* Insert another image to illustrate the slide. Click on Insert, then Picture, then select and insert the image entitled "Violet with Library Card" from your desktop.

#### **2. Duplicating and Editing Slides**

If you like the basic layout and design of a slide, you can duplicate it, rather than add a new slide. To duplicate a slide, you can click on the New Slide button, then select "Duplicate Selected Slides."

You can also right-click on a slide from the Slides panel, then select "Duplicate Slide."

Duplicating a slide also duplicates any text and images, so we will need to edit the text, and insert a new image that fits the theme of the page.

*Lesson practice:* Delete the image on slide 3, then edit the text on slide 3 to read the following:

"Violet loves reading new books. It's her favorite thing to do!

You can find all of Violet's picks in the children's section of the library."

Next, insert the image called **Violet's Books**. This image is *not* proportional to the rest of the screen, so we will **crop** the image: double-click the image to pull up the Picture Tools tab, then select the **Crop** button on the right side of the tab.

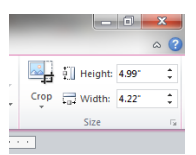

We will use the **crop handles** to crop the image of Violet so that it fits in the text field on the screen.

Next, click on the text box so its resize handles are selected. Click and drag from the right side so that the text box fits around the image.

#### **3. Changing Pictures**

Duplicate slide 3. Then edit the text in the text-box (keeping its current proportions) so that it reads the following:

"Violet loves making special appearances at storytime.

Sometimes she even takes the show on the road!"

Rather than insert a new image – especially when the size and position of the existing image fits the slide – we can instead **change** the image to replace it. Right-click on the image of Violet's Books, and select **Change Picture** from the menu. Once the Insert Picture dialog box opens, find the image called **Violet at Storytime**, and click Insert. This

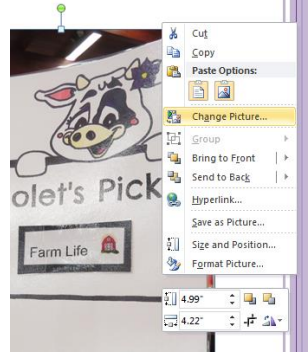

will replace the existing image.

We will insert one final slide and image, before we insert music into the final slide.

Create a new slide: using the "New Slide" button, select "Blank." Insert the following image into the slide: "Violet and Star Wars."

Use the Text Box function to type the following caption: "Most of all, Violet loves being part of the library's biggest events! May the Force be with you!" You can format this text however you'd like.

## **PowerPoint Basics: Inserting Music**

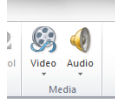

#### **Inserting Music**

To insert a music clip into this slide, click on the Insert Tab, then select **Audio** from the Media group. If you have a music file already saved to your device, you can upload that clip, or you can use the clip art audio supplied by PowerPoint.

Here, we will use clip art audio to enhance the Slide #5: once you select Audio, click on Clip Art. For this slide, we will select the clapping sound.

Not only with a sound bar appear on your slide, but a new Tab will appear: the Playback Tab.

Here is where we can format how the audio will play on the presentation. In the Audio Options group, change the **Start** trigger from "on click" to "automatically" (so that it will play as soon as the slide transitions). We will also select the option to "Hide during Show." Now, as soon as the slide appears, the music will play.

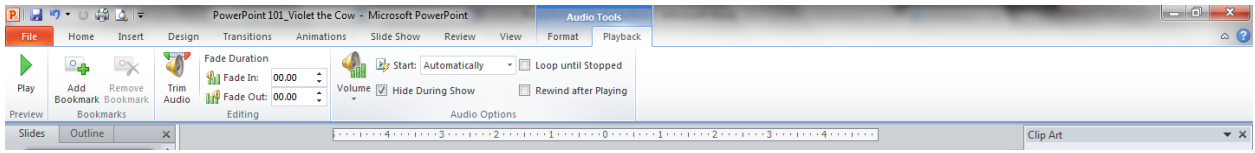

If you want music to play across the entire slideshow, you would select "play across slides" from the drop-down menu.

## **PowerPoint Basics: Slide Transitions**

To add slide transitions, click on slide 1. Click on the Transitions Tab. Select the "Shape" transition style, and the effect will preview on your screen.

You can apply different transitions to each slide, by clicking on each of them individually and selecting a new style, or you can click "Apply to All," to keep the same transition across slides, which we will do here.

Keep in mind, using multiple transitions can sometimes clutter a PowerPoint presentation! Using the same transition across multiple slides keeps your presentation looking consistent.

Transitions default to "on mouse click" and for a duration of .80. We can set the transition by unchecking "on mouse click" so that it appears automatically, and we can lengthen its duration. Change the speed to 1.00.

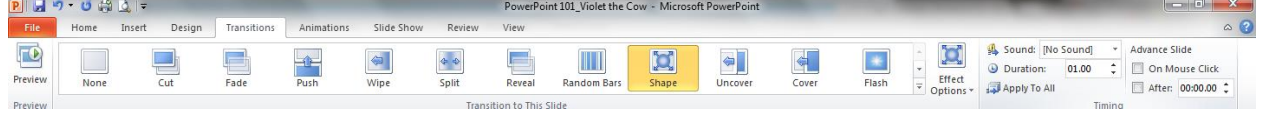

## .**PowerPoint Basics: Advancing Slides**

You can play your slideshow through keyboard shortcuts or on your screen:

- Press **F5 on your keyboard**
- Click the Slideshow Icon at the bottom of your screen to change your screen to Slideshow View
- You can click on the Slideshow Tab, then select **From Beginning** to play your presentation

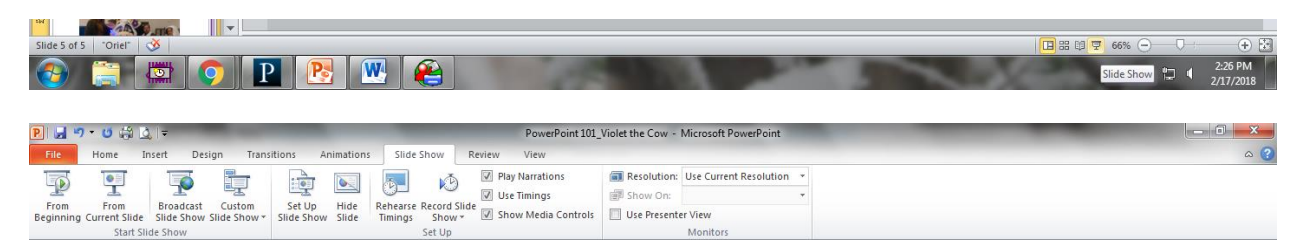

When you are in Slide Show View, you can advance from slide to slide by click your mouse, pressing Enter on the keyboard, or using the left and right directional arrows on your keyboard (left to go back one slide, right to move forward one slide).

To automate the slide transitions, click on the Transitions Tab once Slide 1 is selected, then select the Advance Slides option under Timing. Instead of advancing slides on mouse click, check **After**, then select a duration. This is the amount of time before Slide 1 transitions to Slide 2.

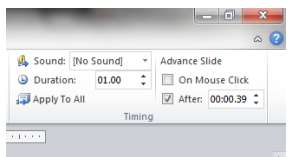

You can do this for each slide, if you want each slide to transition after a specific amount of time.

You can still override the transition duration by clicking the mouse, or pressing enter or the directional keys on your keyboard.

To set up a continuous slide show, click on the Slide Show Tab, then select **Set Up Slideshow**.

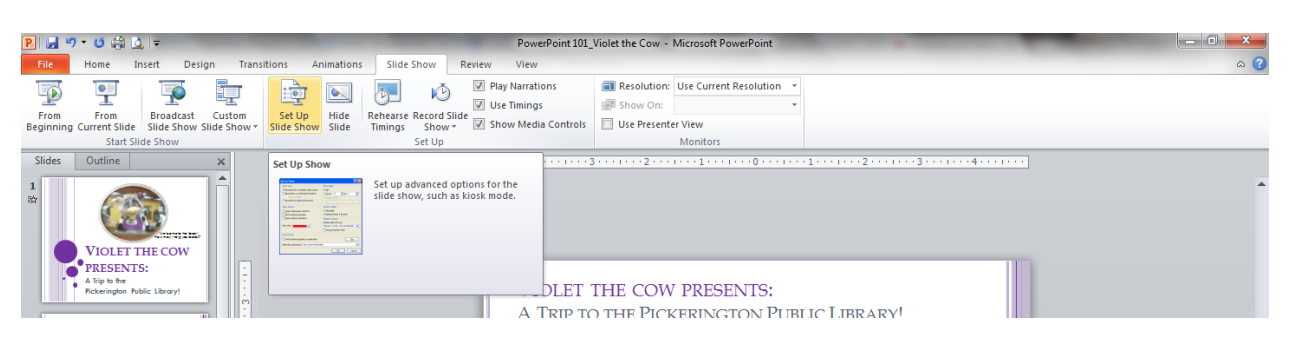

If you change the setting from "Presented by a speaker" to "Presented at a kiosk," it will loop your slide show continually until you press the escape key.

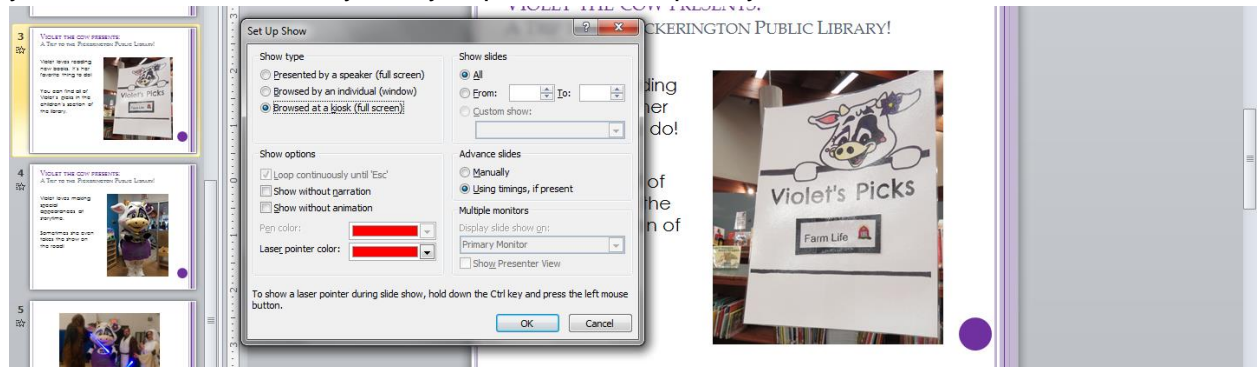

# .**PowerPoint Basics: Printing Your Presentation**

- 1. To print your presentation, click on the **File Tab**.
- 2. Select **Print.**

PowerPoint defaults to printing Full Page Slides, but you can adjust the print settings so that you print multiple slides on a single page.

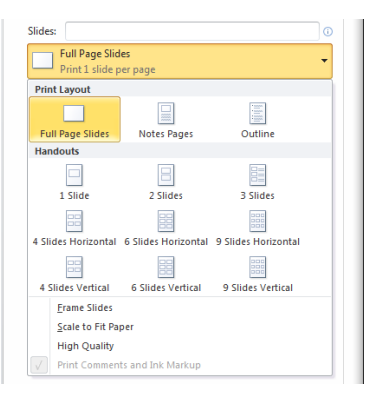

## **PowerPoint Basics: Recommended Resources**

## **Library Resources**

Visit any location of the Pickerington Public Library during library hours to speak with a staff member. Staff members are available to assist in the computer lab one-on-one as time allows.

Materials on Microsoft PowerPoint are available in print at the Pickerington Public Library, and in e-book format through the library's digital lender, OverDrive (available at [https://clc.overdrive.com/\)](https://clc.overdrive.com/). Recommended titles include:

*Microsoft PowerPoint 2016 Step by Step:* 005.58 Lam

*PowerPoint 2016 for Dummies*: 006.686 Low

*Teach Yourself Visually PowerPoint 2013*: 006.686 Woo

## **Online Resources**

Microsoft Office: Online support for PowerPoint

<https://support.office.com/en-us/powerpoint>

GCFLearn Free is a free resource recommended by library staff:

<https://www.gcflearnfree.org/>

PowerPoint 2010 help:<https://www.gcflearnfree.org/powerpoint2010/>